## ขั้นตอนการเข้าสู่เว็ปไซต์ของ สตท.๖ เพื่อ download คู่มือและคำแนะนำต่างๆ

-------------------

- ด. เข้า Website ของ สตท.๖ : http://region๖.cad.go.th
- ๒. ด้านขาวมือจะมีไอคอนคำว่า "KM IT" ให้คลิกรูปดังกล่าว

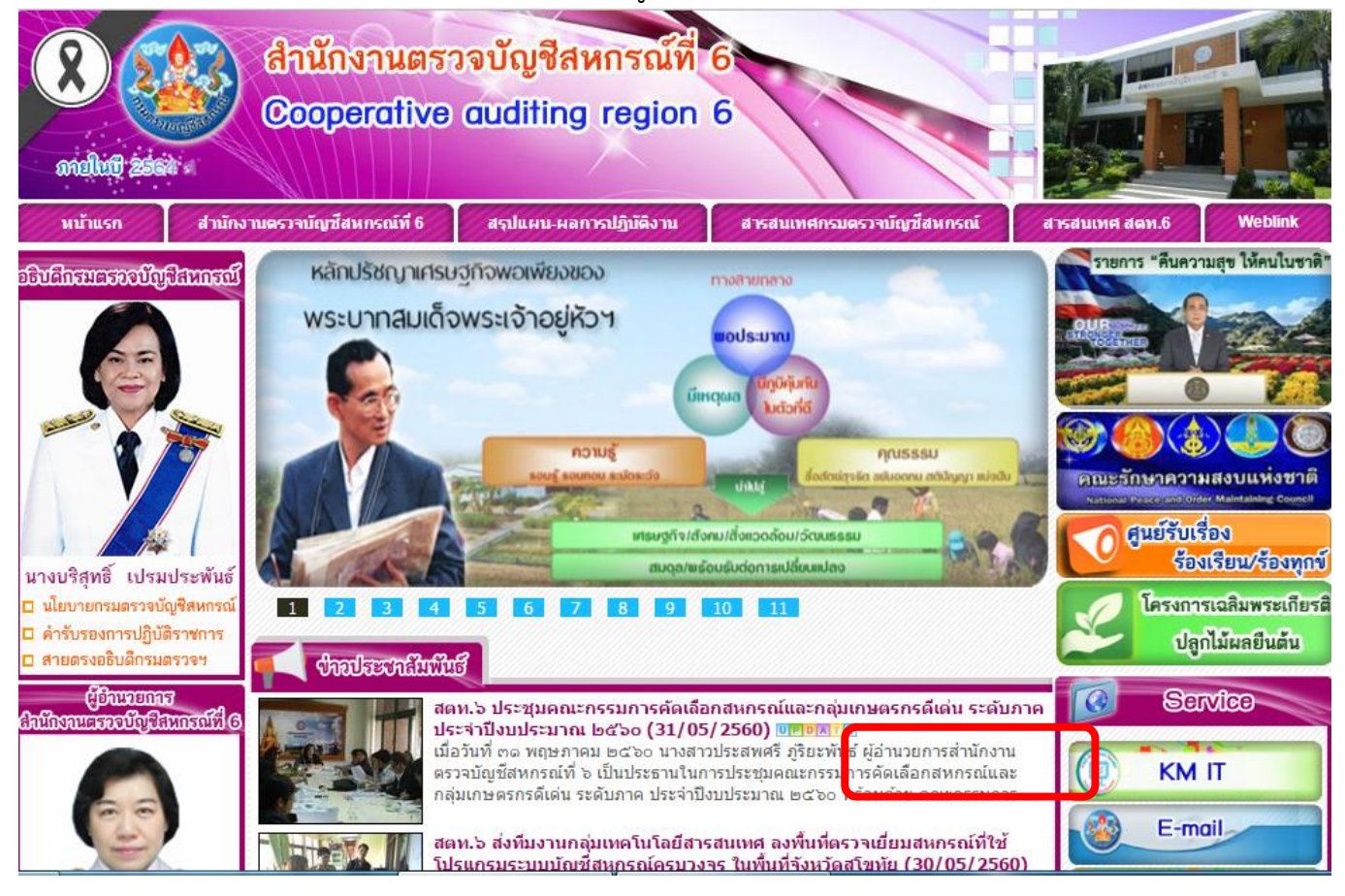

ี ๓. เมื่อคลิกไอคอนคำว่า "KM IT" ก็จะปรากฏคู่มือและคำแนะนำต่างๆ ที่สามารถ download ไปใช้งานได้

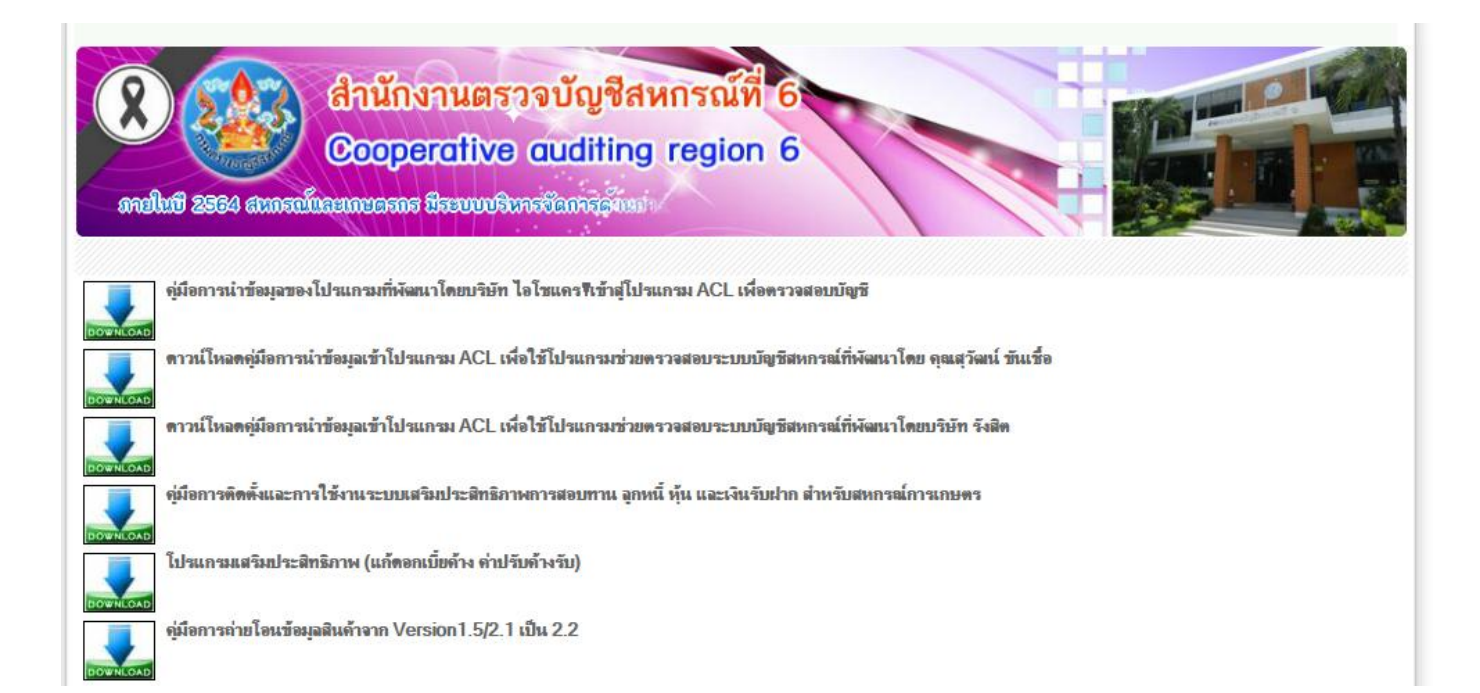